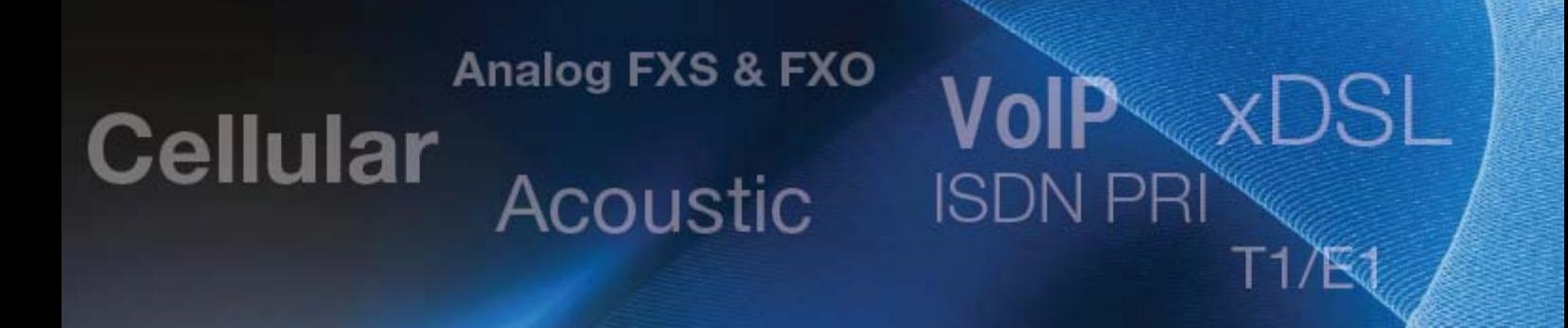

## **TCA Backup and Restore**

**Application Note** 

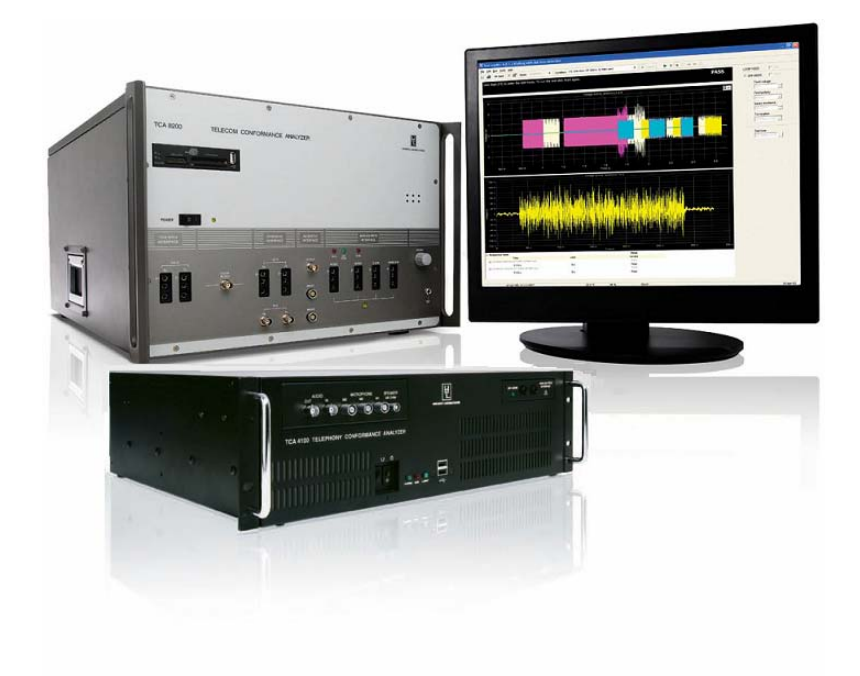

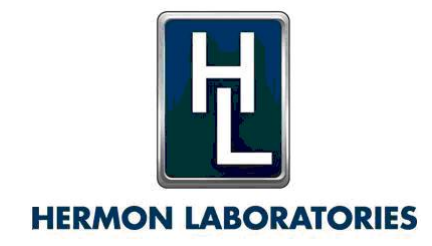

version 1.3 November 2009

### **Table of Contents**

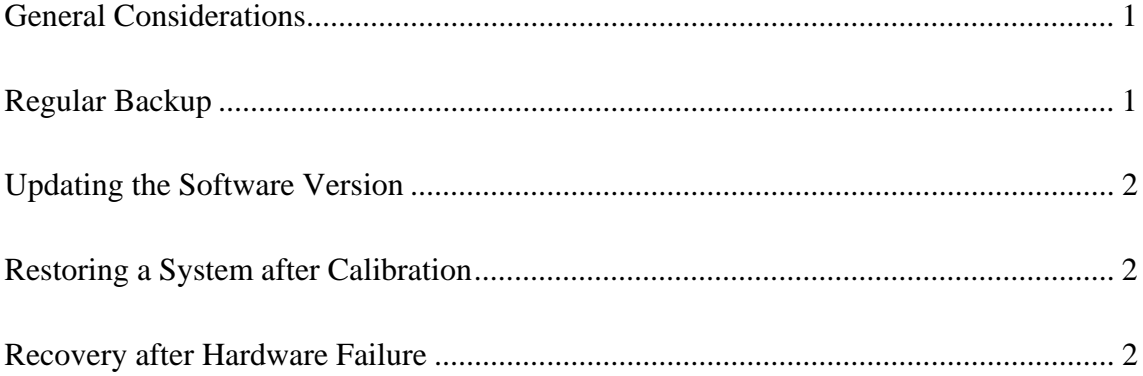

### **General Considerations**

**NOTE:** For purposes of this document, TCA stands for both Telecom Conformance Analyzer (TCA 8200) and Telephony Conformance Analyzer (TCA 4100).

This document discusses several situations where Backup/Restore is needed.

Information in this note is applicable only to local configuration of the TCA. Backup/Restore procedures for network mode is discussed in the corresponding application note.

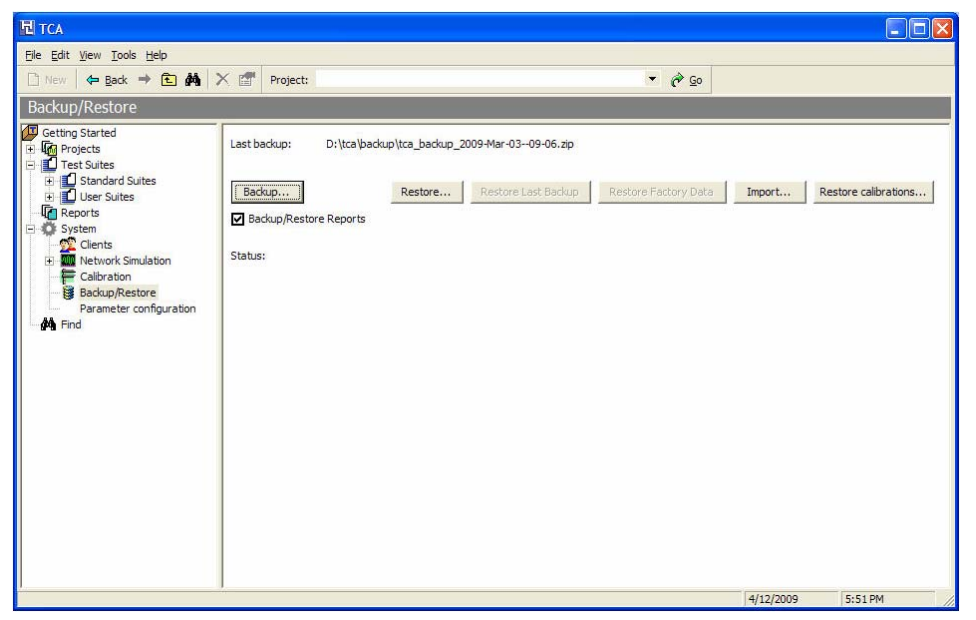

*The Backup/Restore Window* 

#### **Regular Backup**

To prevent data loss in case of software or hardware failure, we recommend periodic backup of TCA data. To backup the data:

- 1. Click the **System > Backup/Restore** sub-branch in the TCA application.
- 2. Click **Backup**.

By default, backup files are saved to D:\tca\backup. We recommend storing backup copies on other computers.

To restore, click **System** ¾ **Backup/Restore** ¾ **Restore Last Backup** and browse to locate the backup file.

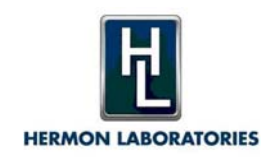

#### **Updating the Software Version**

Upon receiving an updated version of the software, follow this procedure:

- 1. Backup the data (see above).
- 2. Uninstall the old version of the software.
- 3. Install the new version of the software.
- 4. Import the data from the backup (**System** ¾ **Backup/Restore** ¾ **Import**).

**NOTE:** The duration of the import process depends upon the size of the data file and can be quite long.

#### **Restoring a System after Calibration**

There are occasions when a TCA is sent to Hermon Laboratories TI for recalibration. Prior to shipping the TCA, the data might be saved locally and then deleted from the TCA. In that situation, when reintroducing the TCA, you must complete the following procedure:

- 1. Backup the new calibration results from the TCA (click **System > Backup/Restore** ¾ **Backup**).
- 2. Import the data-backup that was created before the TCA was shipped for recalibration (**System** ¾ **Backup/Restore** ¾ **Import**).
- 3. Restore the calibration data from the backup that was made after receiving the recalibrated TCA (**System** ¾ **Backup/Restore** ¾ **Restore calibrations**).

#### **Recovery after Hardware Failure**

In case of hardware failure that required either reinstallation of Windows or restoring of the image with original data, perform the following procedure:

- 1. When relevant, first uninstall the current version.
- 2. Install the latest available version.
- 3. Import the most recent backup (**System** ¾ **Backup/Restore** ¾ **Restore Last Backup**).

# Analog FXS & FXO **Cellular** Acoustic

VoIP����DSL

**ISDN PRI** 

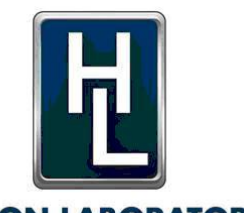

#### **HERMON LABORATORIES** Since 1986

Hermon Laboratories TI Ltd HaTachana St., P.O.Box 23, Binyamina 30550 Israel Tel: +972-4-6268450 Fax: +972-4-6268498 Email: sales-tca@hermonlabs.com

#### **www.hermonlabs.com**

Local representatives and sales offices are located throughout the world. To find the most convenient one visit www.hermonlabs.com

Copyright 2009 Hermon Laboratories TI Ltd. All rights reserved. Product specifications and descriptions in this document are subject to change without notice. Product and brand names are trademarks of their respective owners.